## **Procédure d'ajout des imprimantes sur Windows 10**

Pré-requis si le PC Mobility Print ne récupère pas la liste des imprimantes:

Dans le menu Windows, taper « Afficher les connexions réseau » et cliquer.

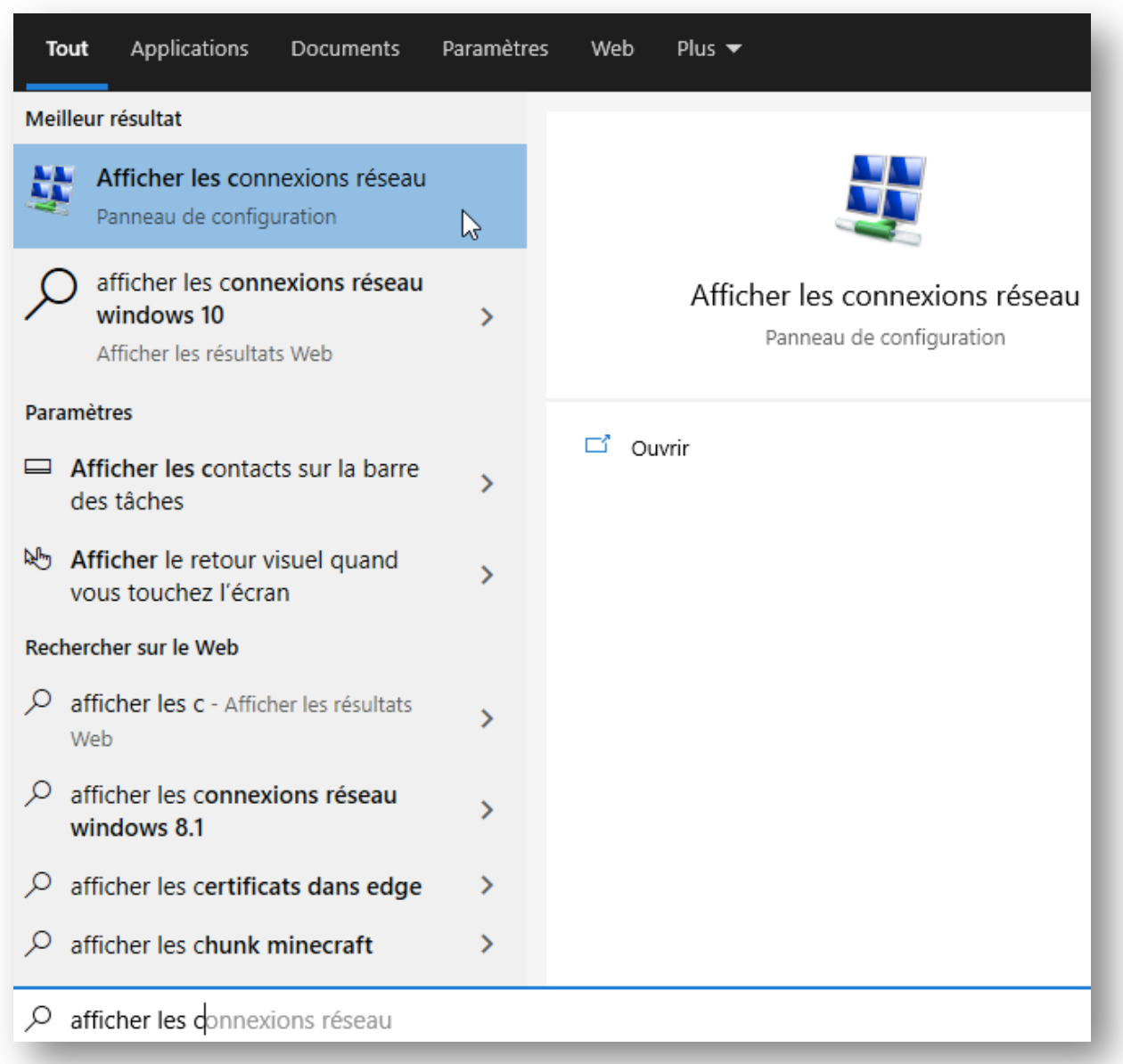

Faire clic droit sur la bonne carte réseau et cliquer sur « Propriétés »

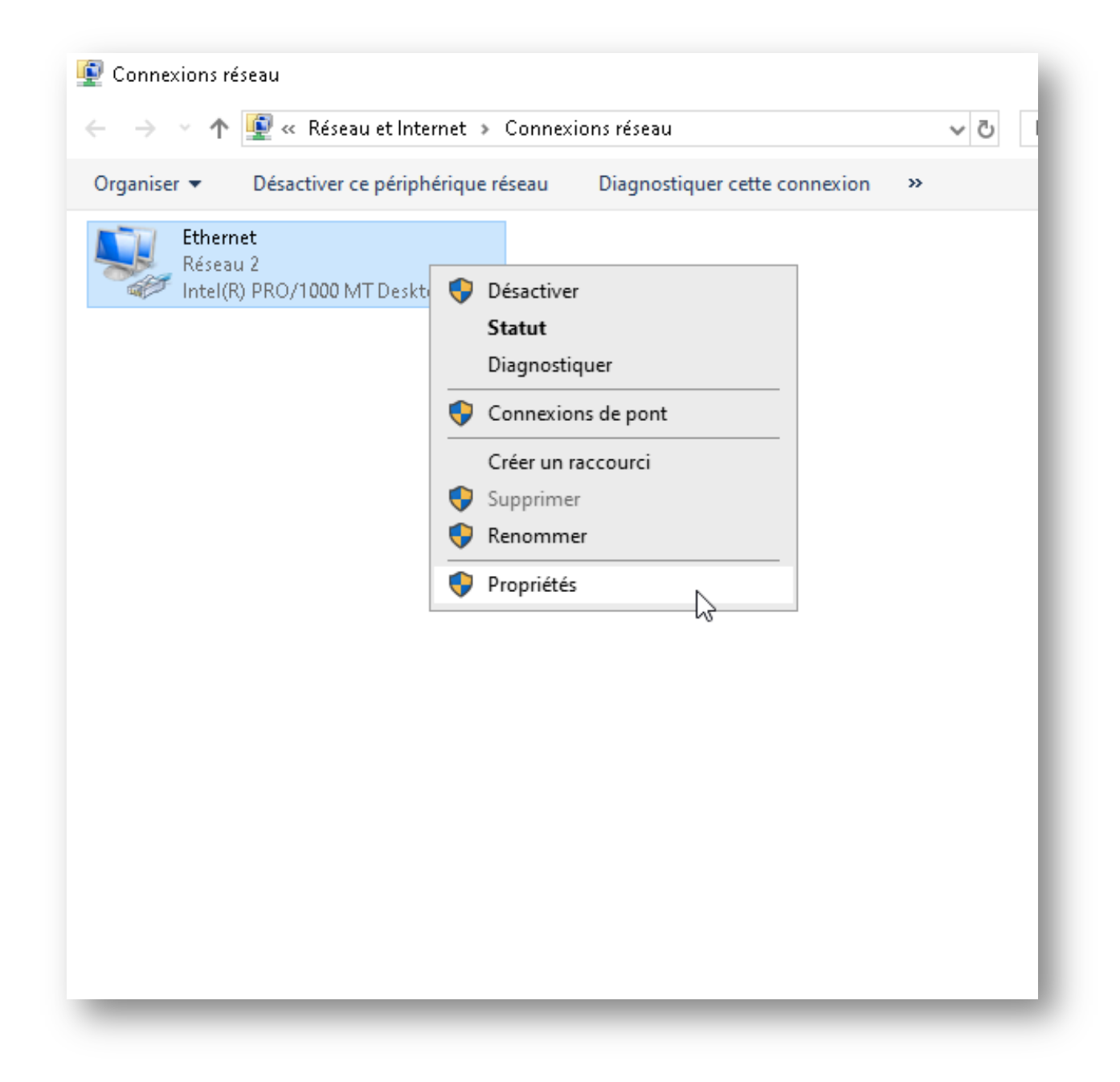

Désactiver le protocole IPV6 et double-cliquer sur Protocole IPV4

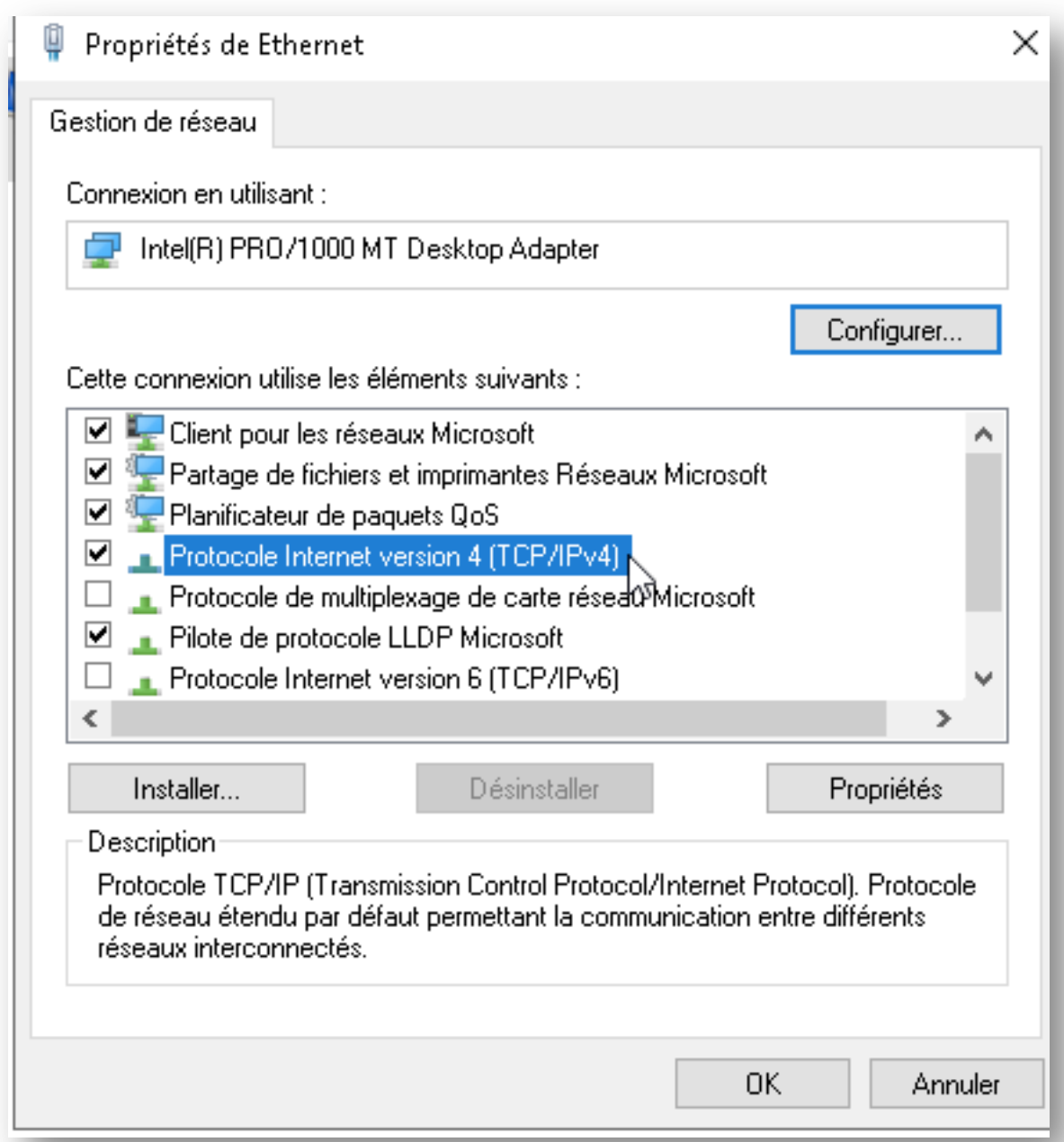

Changer les DNS (ceux de Google vont bien (8.8.8.8 et 8.8.4.4)) et cliquer sur OK.

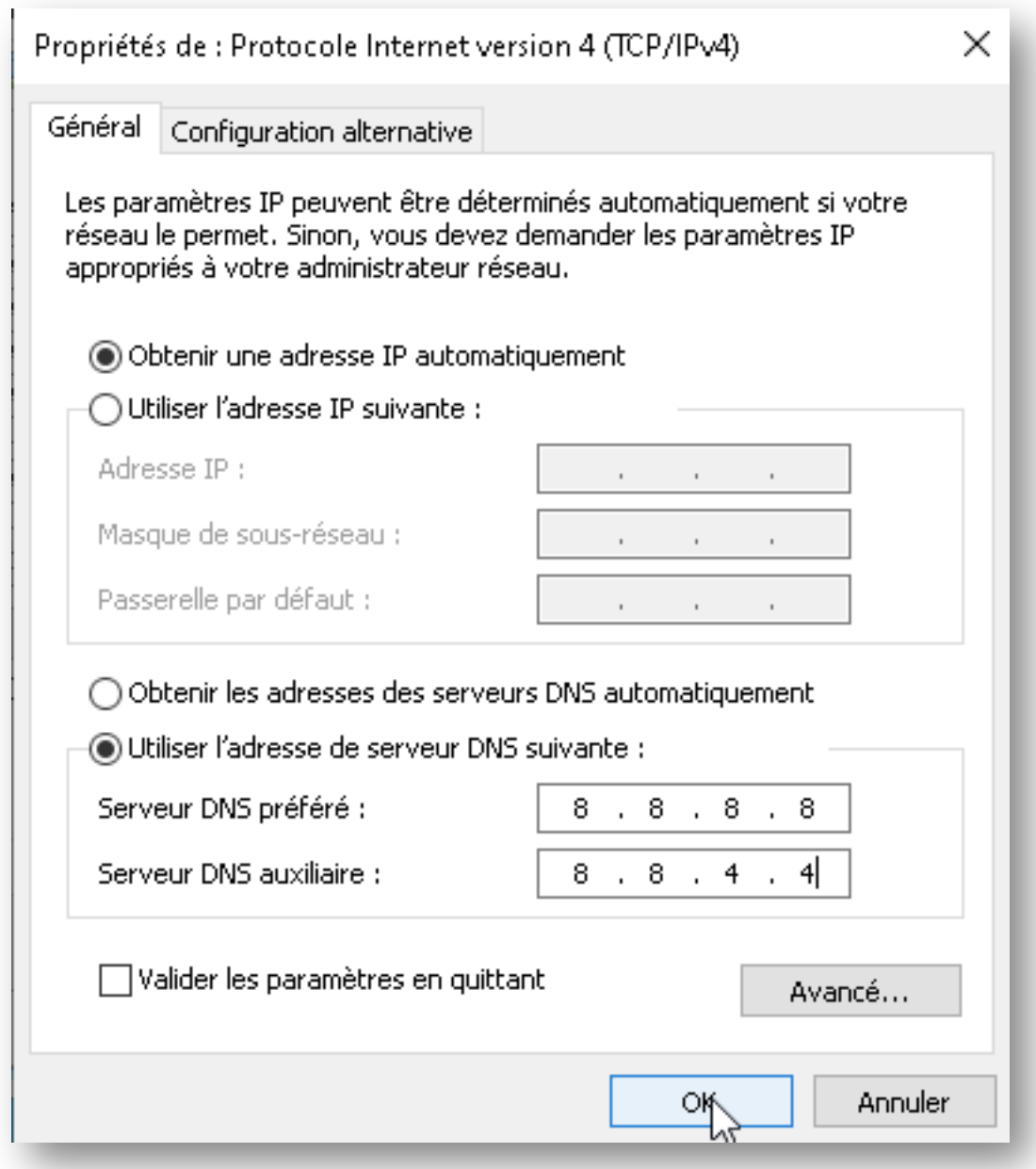

Les imprimantes devraient être visibles, il reste juste à terminer le processus d'ajout.

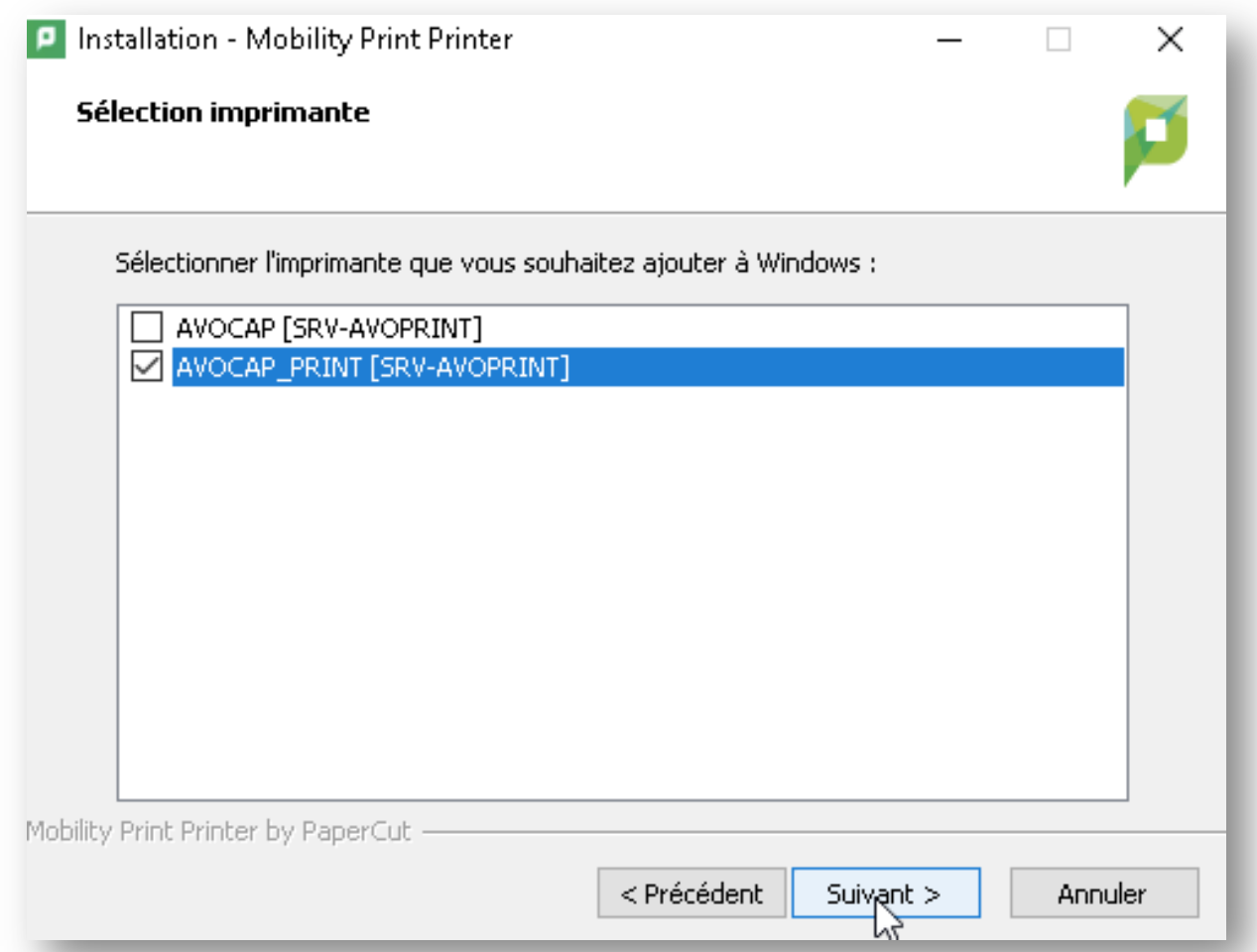

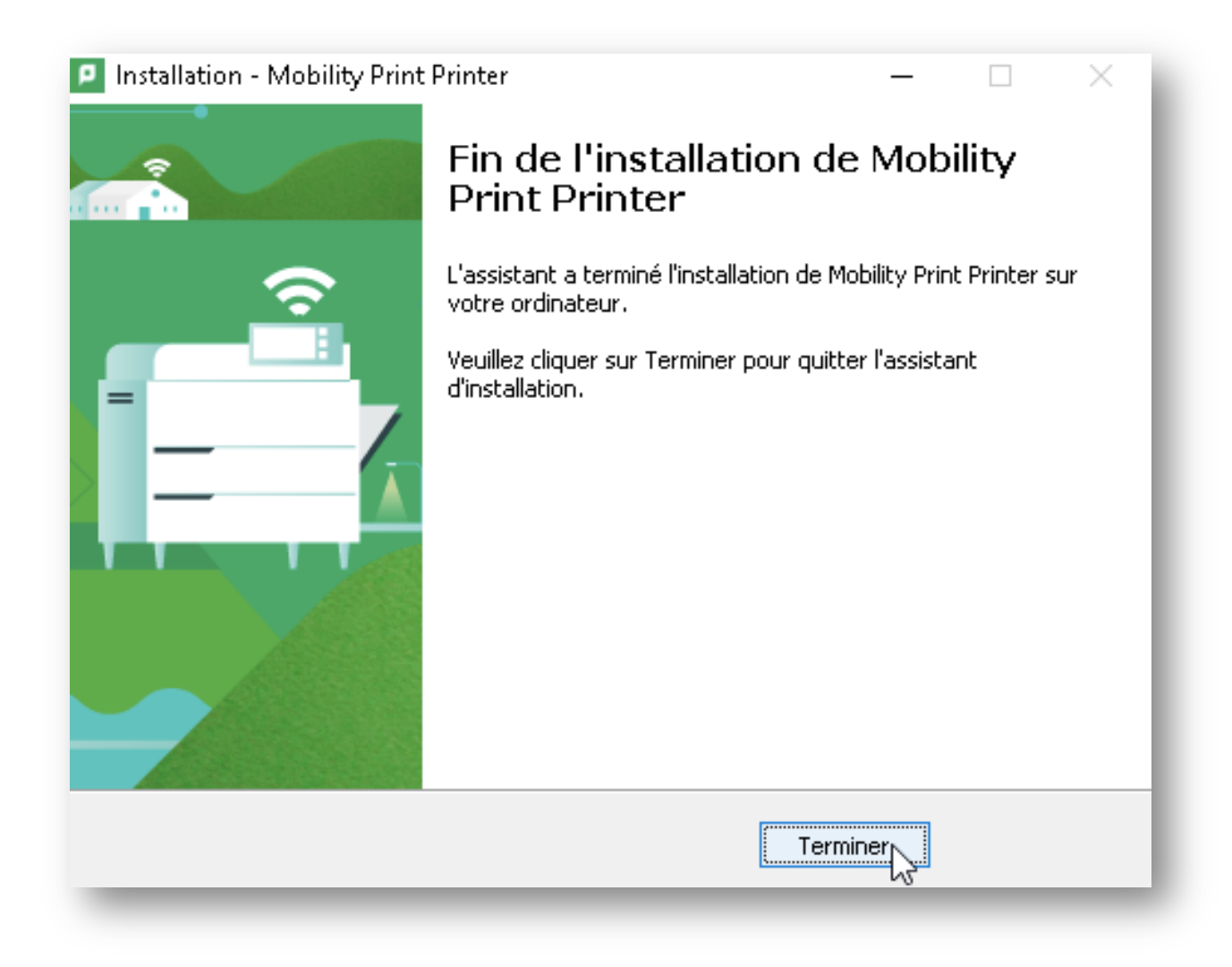

Si le processus d'installation va au bout mais que l'imprimante n'est pas ajoutée sur Windows, suivre la procédure qui suit.

## Dans le menu Windows, taper "fonctionnalité" et chercher "Activer ou désactiver des fonctionnalités Windows"

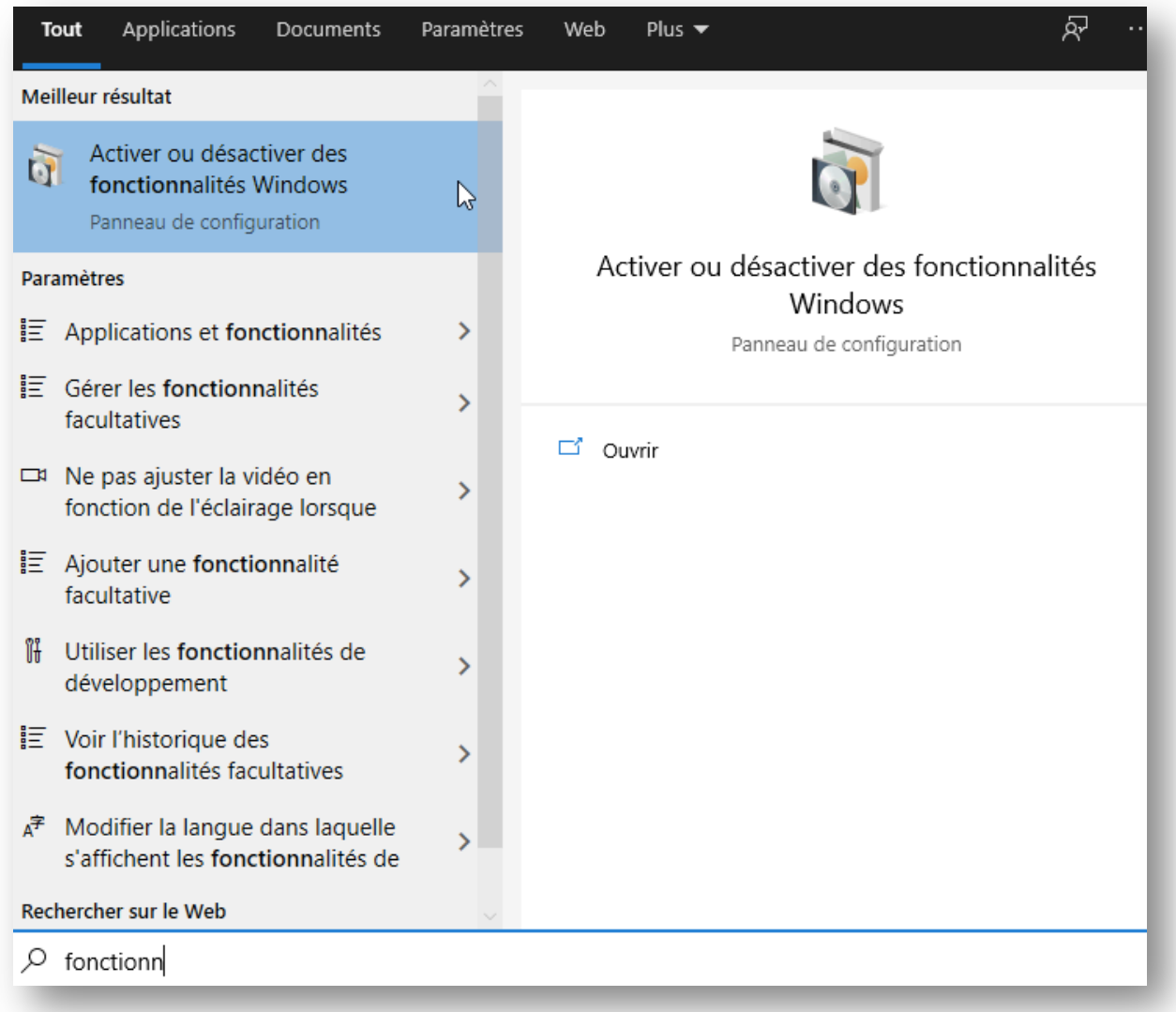

Cocher les services d'impression et de numérisation de document.

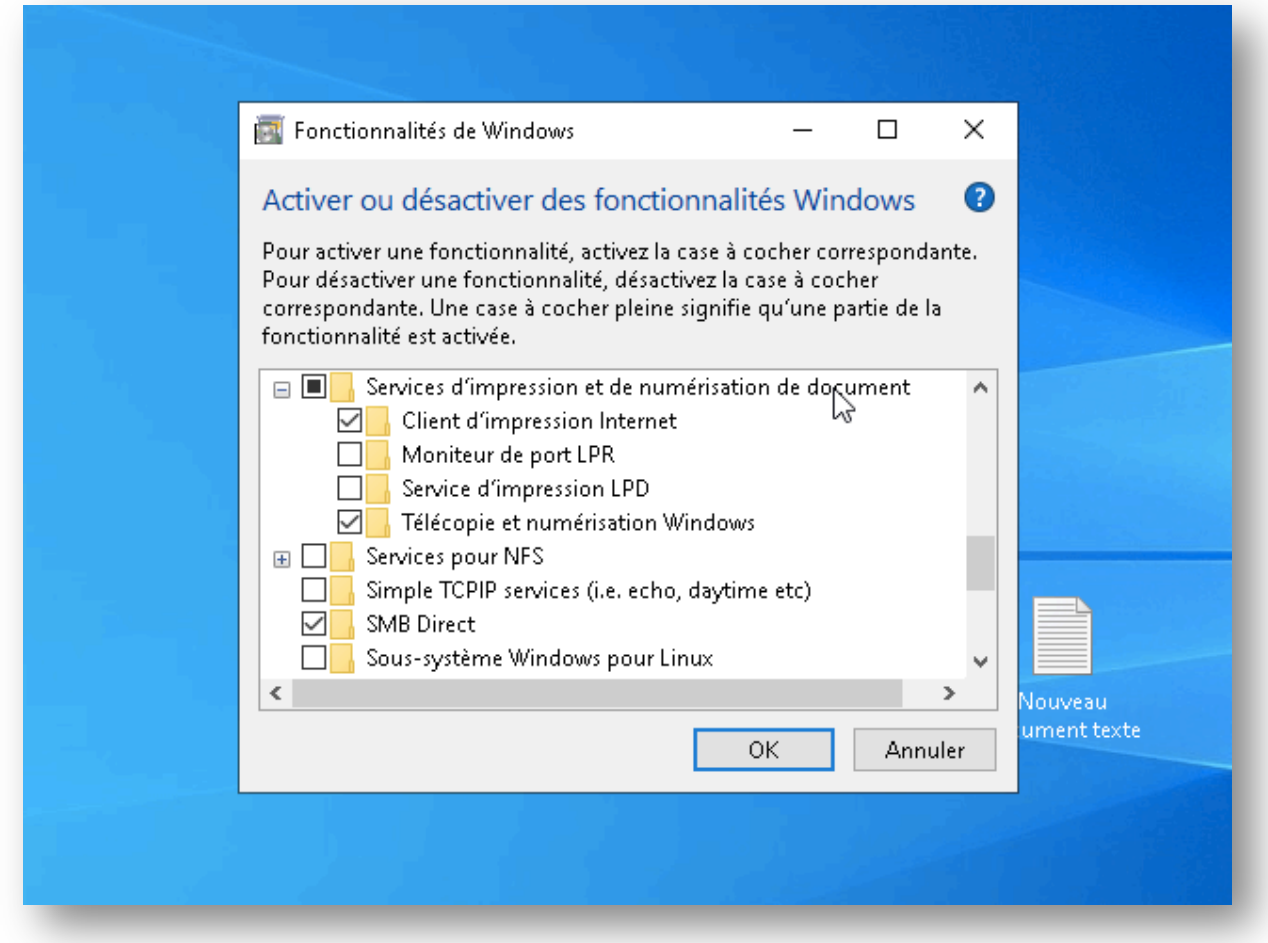

En Principe, seul le Client d'impression internet doit être activé, si ça ne suffit pas, cocher le reste.

Cliquer sur OK.

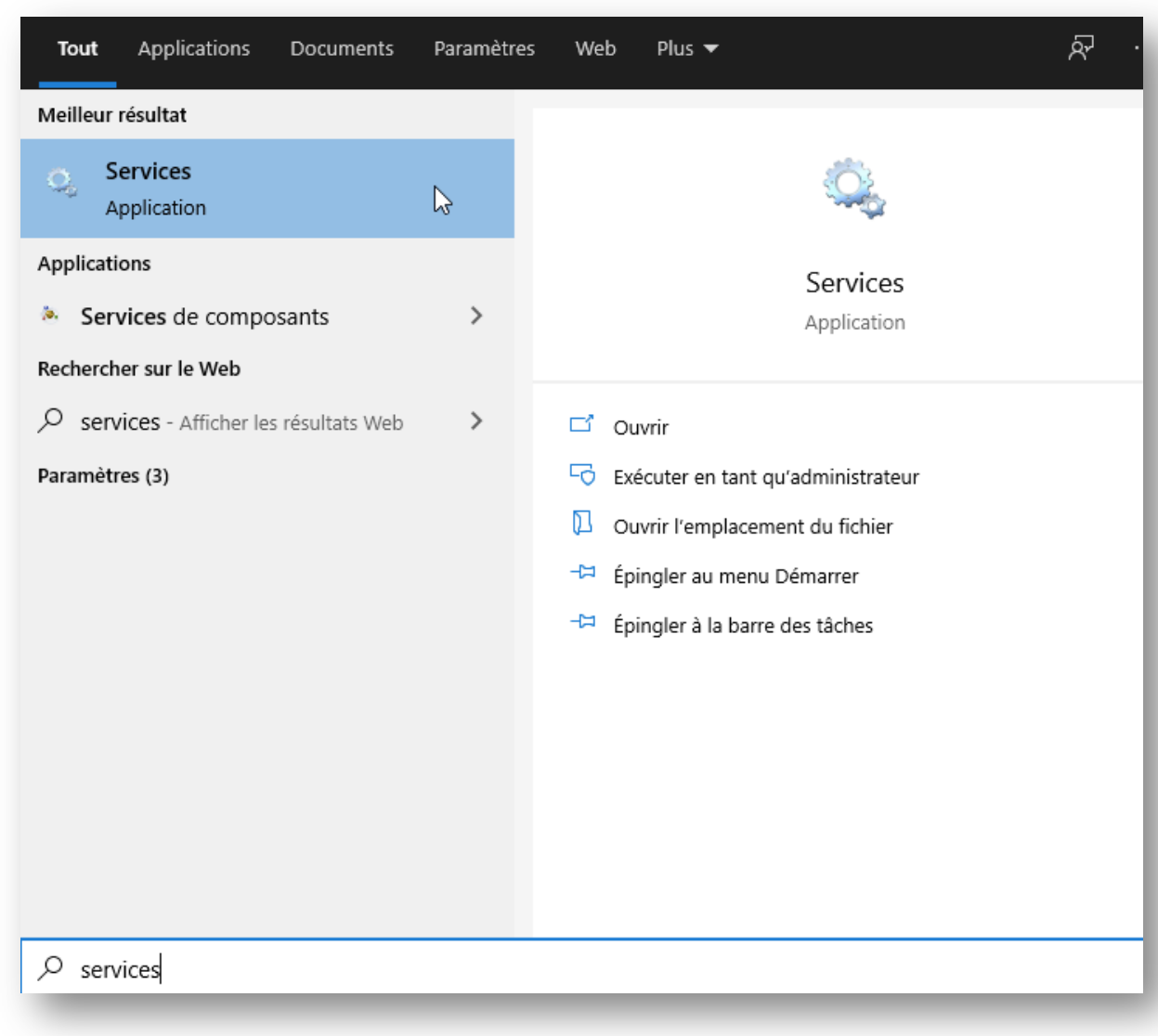

Ensuite, dans le menu Windows taper « Services » et ouvrir les Services.

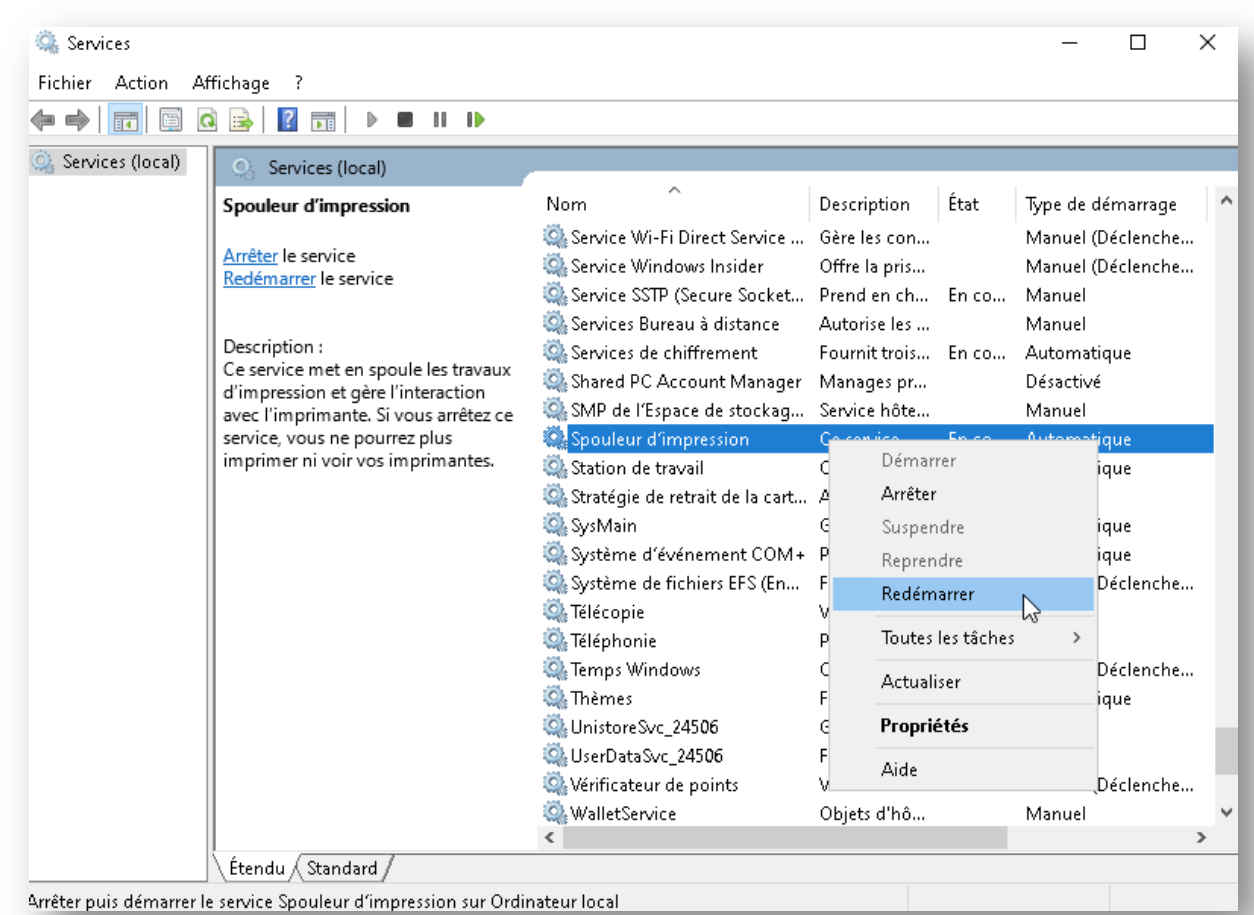

Chercher le service « Spouleur d'impression » et le redémarrer

L'imprimante devrait être visible au niveau de Windows.

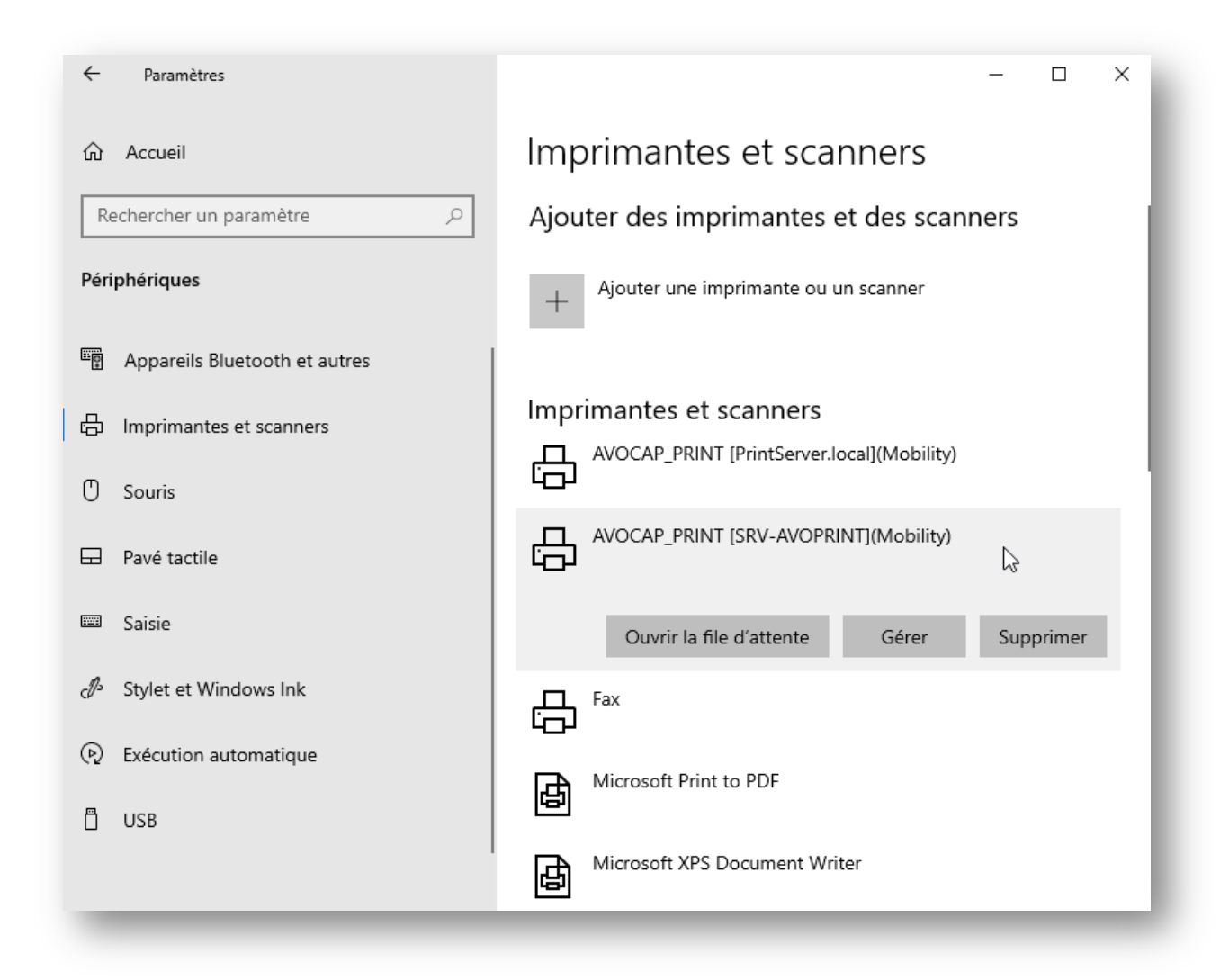